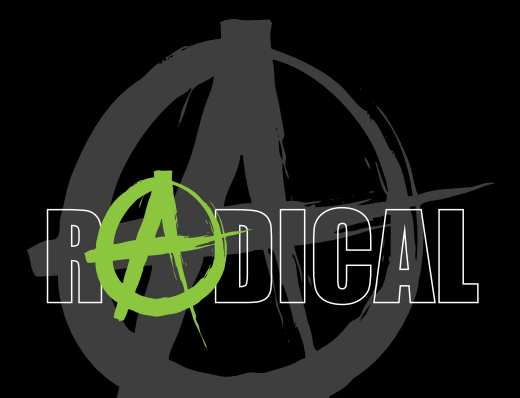

# **QUICK START GUIDE** KURZANLEITUNG

### **SAFETY INSTRUCTIONS**

#### **CAUTION**

If the driver of the vehicle is distracted, this may lead to an accident or injury. Operating the RADICAL device can distract attention from the general traffic situation! Equally, connecting, changing or inserting data media can distract the driver from the general traffic situation.

#### **CAUTION**

Always choose loudspeaker settings such that acoustic signals coming from outside can always be heard in the vehicle (e.g. signal horns or sirens).

#### **CAUTION**

Incorrect installation or commissioning of the RADICAL device may cause damage to the RADICAL device itself or to the vehicle electronics. Only let qualified specialists authorized by RADICAL install the device.

#### **CAUTION**

This RADICAL device is intended solely for operation at an on-board voltage of 12 V DC. Operating the RADICAL device at any other voltage can cause damage to the RADICAL device or to the vehicles electrical device.

#### **CAUTION**

Taking apart or modifying the RADICAL device can result in damage to the device or the vehicle. Opening the device or modification by a person not authorized by RADICAL will render warranty claims null and void. In the event of a malfunction or defect please contact an authorized RADICAL dealer or the RADICAL support dept.. Unauthorized repairs will void any warranty claim.

#### **CAUTION**

The connection and charging leads of external mobile devices can get in the way of the driver. Please run these so that the driver's freedom of movement is not obstructed.

#### **Content**

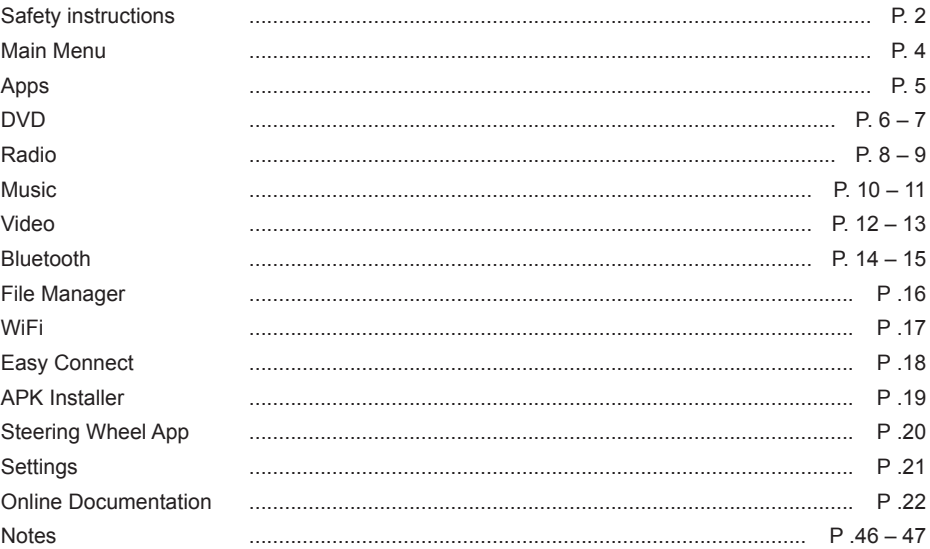

### **Main Menu**

The main menu interface contains Navigation, Radio, Apps, Bluetooth and Music icons. Tap on these icons to open the corresponding applications.

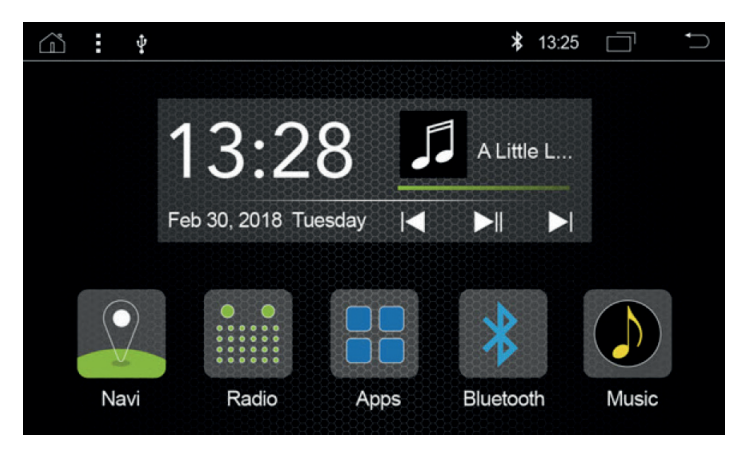

# **Apps**

The APPS interface contains all the icons of the installed apps. Tap on these icons to open the respective applications.

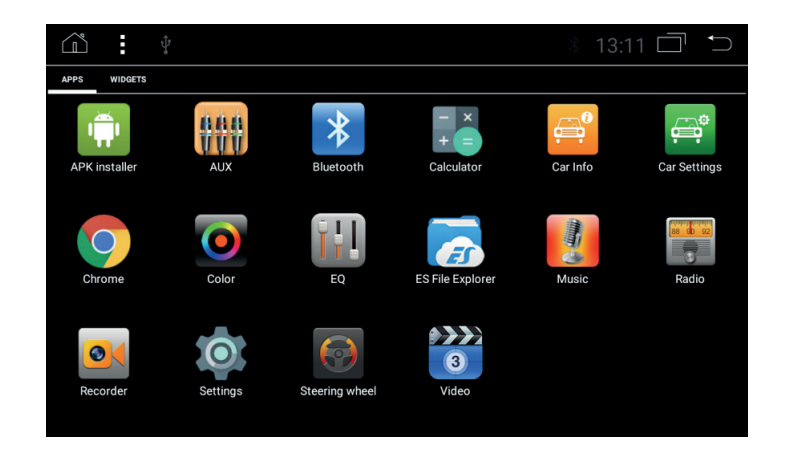

# **DVD (not with all models available)**

Compatible formats: AVI/DVD/DVD+R/DVD-R/DVD+RV/DVD-RW/MP3/CD/CD-RW/JPEG.

- 1. Put disc into the head unit and it will automatically start playback.<br>2. The control menu will pop-up when you tap any point on the scree
- The control menu will pop-up when you tap any point on the screen during playback. (Note: only applicable to head unit with DVD function)

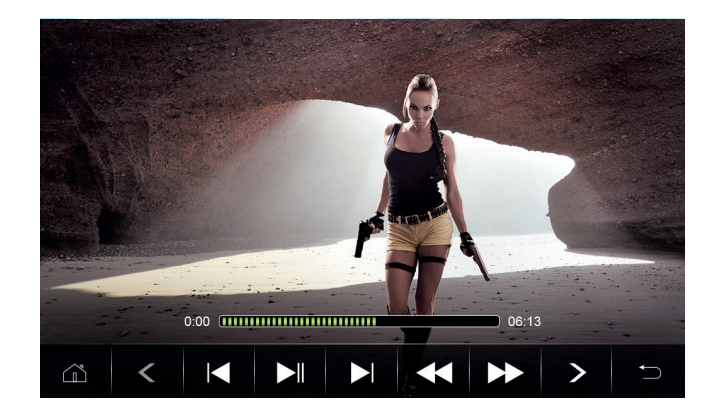

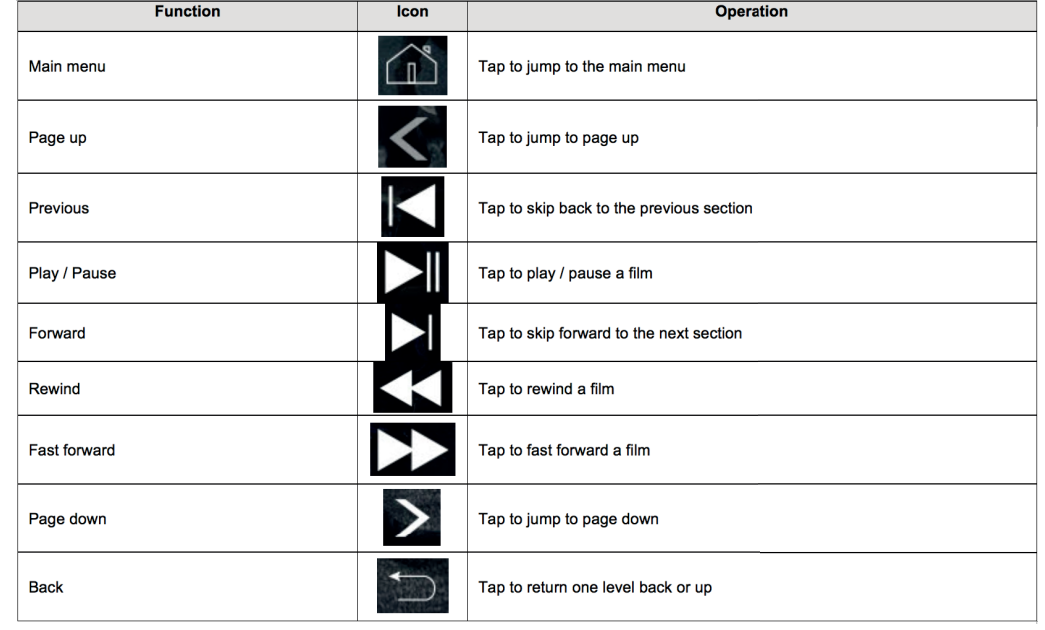

# **Radio**

The radio interface contains FM / AM auto search, radio presets, and frequency band for the manual search of radio stations etc.

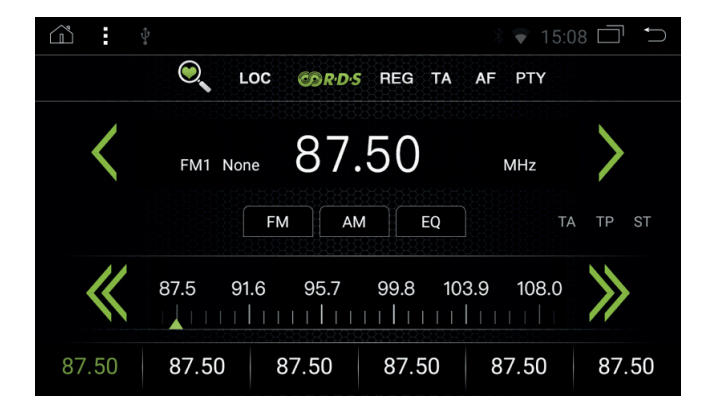

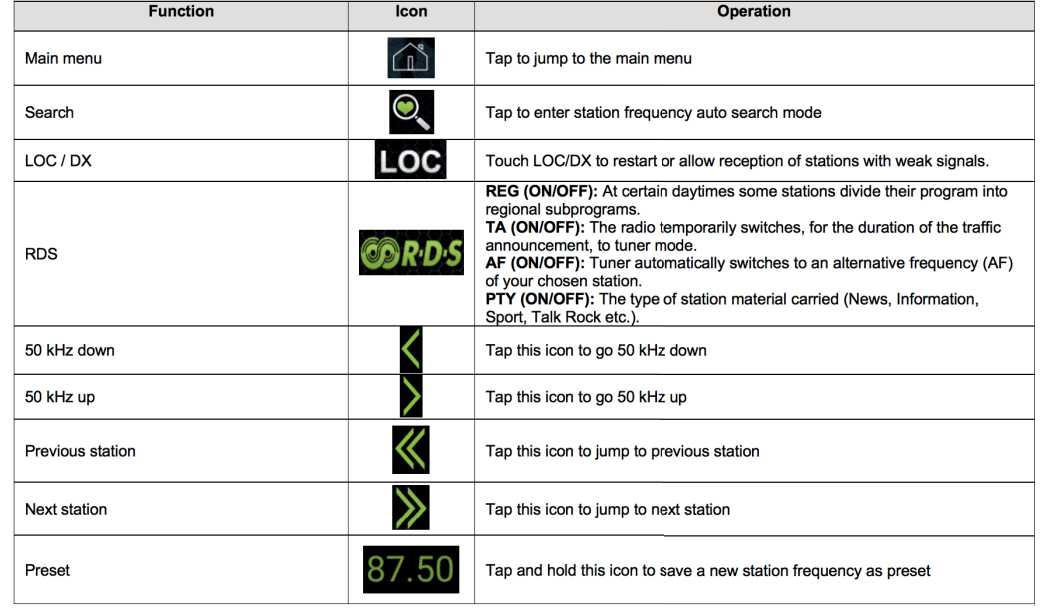

# **Music**

The music app plays your audio files from your USB/SD card or from the internal storage.

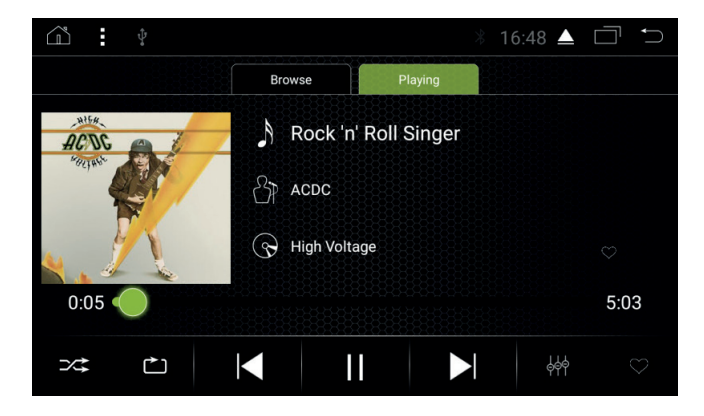

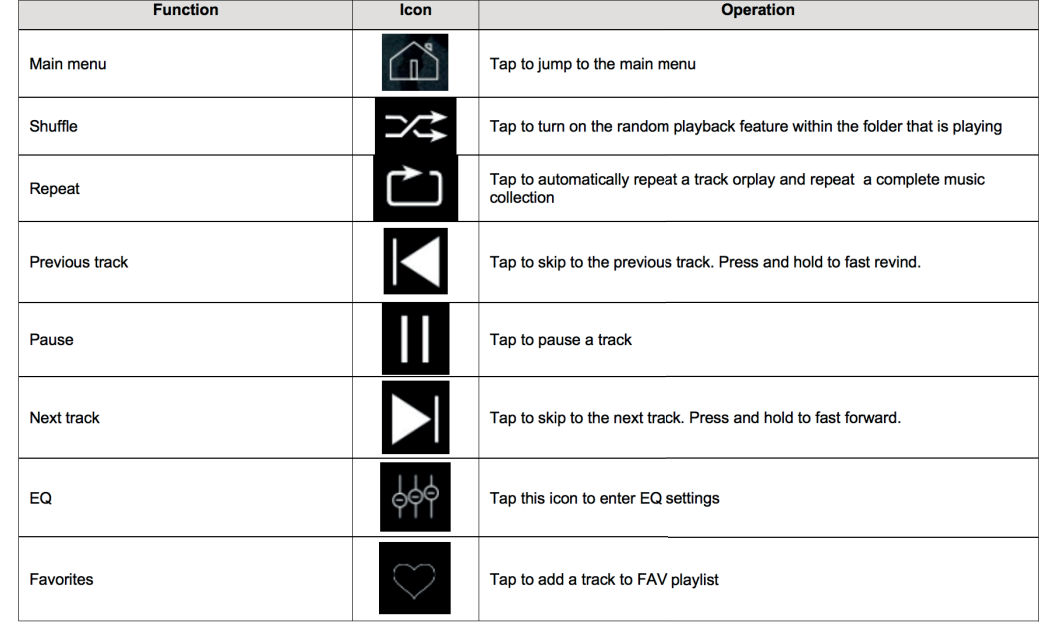

# **Video**

The video app plays your video files from your USB/SD card or from the internal storage. For video playback via USB or DVD, the parking cable must be connected during the device installation (Video playback is restricted to stationary car).

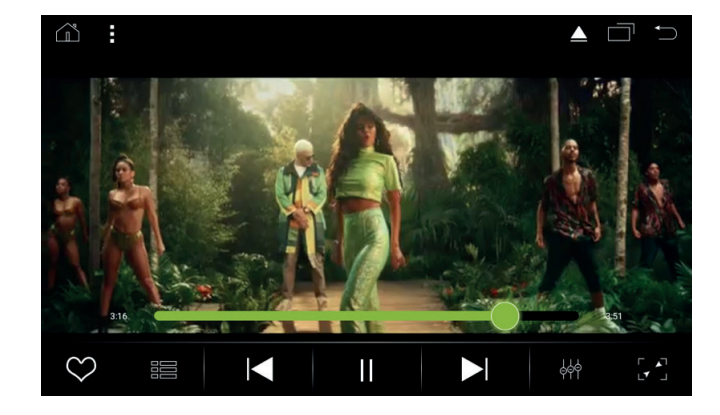

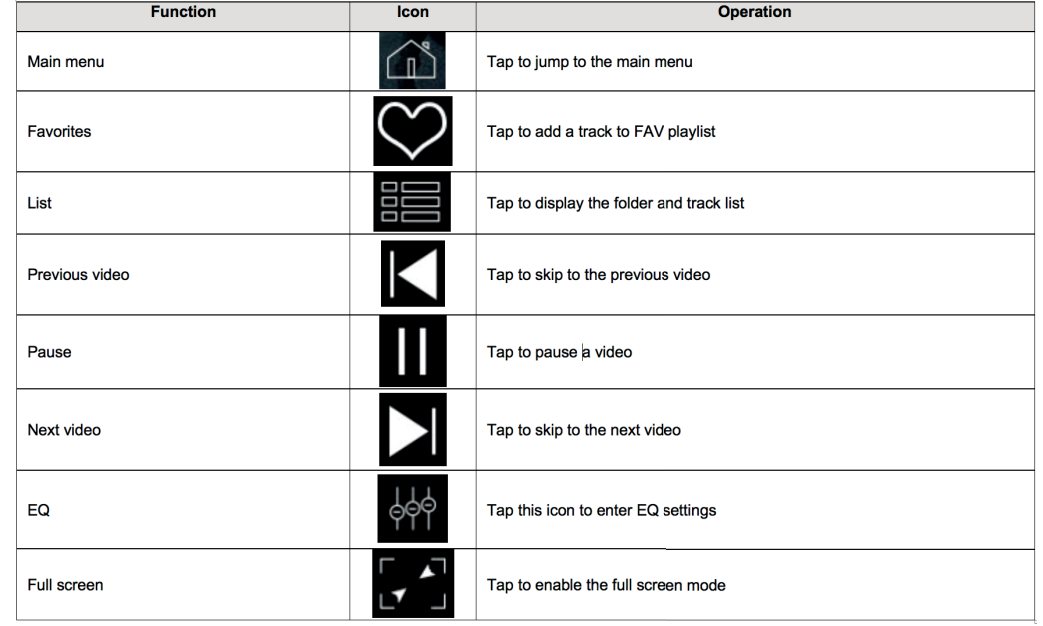

### **Bluetooth**

In the Bluetooth app you can manage all functions of the Bluetooth connection with your smartphone / OBD2 dongle. **(For more information please read the detailed user manual at www.my-radical.com)** 

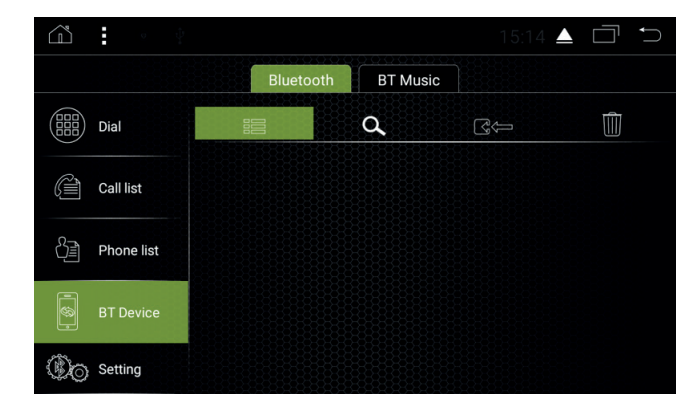

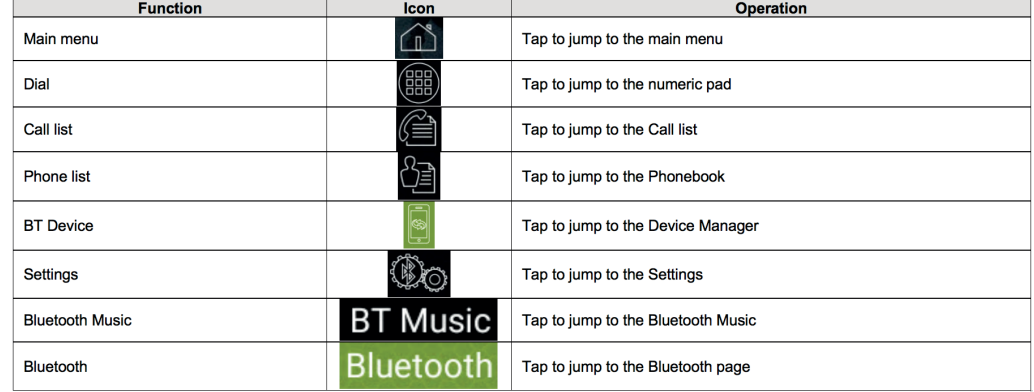

### **Bluetooth Connection**

Follow the following steps to connect your smartphone with your RADICAL device.

- 1. Activate the Bluetooth on your Smartphone. Ensure that your smartphone is visible.
- 2. Tap on "Search"
- 3. Tap on the Bluetooth name of your smartphone
- 4. Confirm the Bluetooth connection request with the Bluetooth password of the RADICAL device. (Standard: 1234)

# **File Manager**

With the ES File Manager App can you manage your files.

For example: delete / move / copy files from the internal storage or copy files from your USB stick on to the internal storage.

**(For more information please read the detailed user manual at www.my-radical.com)** 

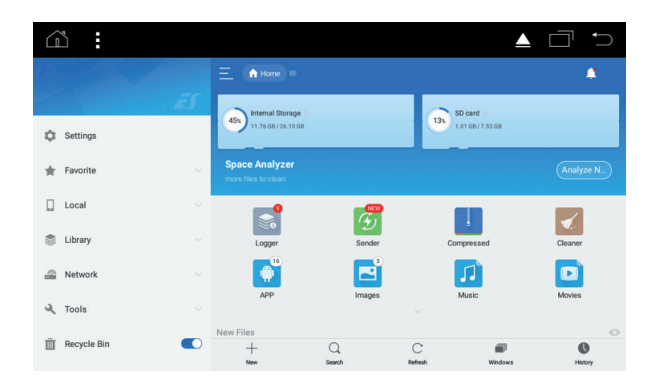

# **WiFi**

Follow the following steps to connect your RADICAL device with a WiFi router, 4G WiFi dongle or a hotspot of your smartphone.

**(For more information please read the detailed user manual at www.my-radical.com)**

- 1. Activate the WiFi of your router, 4G WiFi dongle or the hotspot on your smartphone.
- 2. Go into the Settings ► Wireless and networks on WiFi.
- 3. Tap on the name of your WiFi network.
- 4. Type in the password of your WiFi network.
- 5. Confirm the entry with connect.

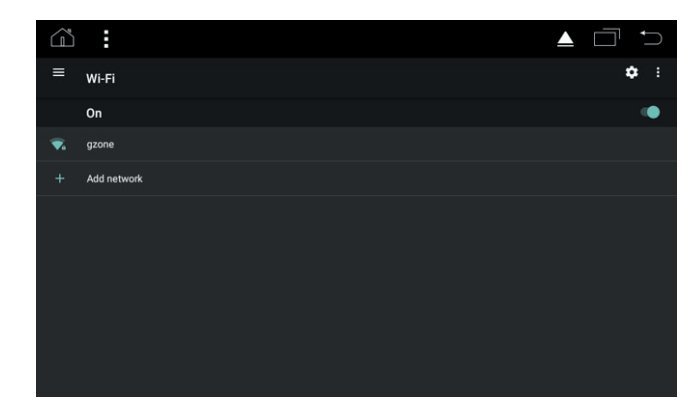

# **Easy Connect**

With the Easy Connect app, you can mirror and operate your Android smartphone via USB connection or mirror your Android and iOS smartphone via WiFi connection.

**(For more information please read the detailed user manual at www.my-radical.com)** 

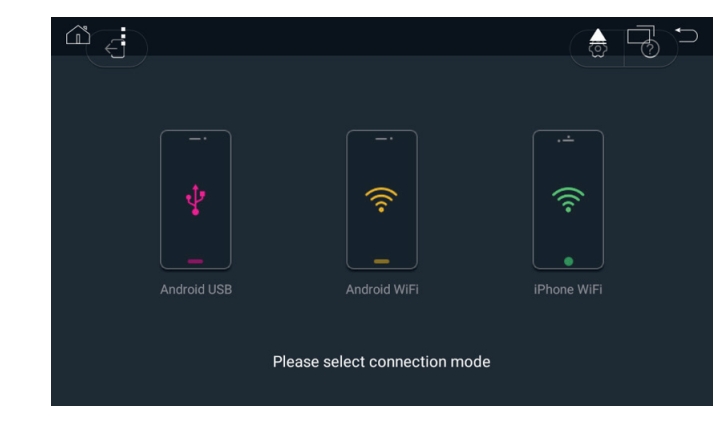

# **APK Installer**

With the app APK Installer you can install Android APKs from your desired apps. **(For more information please read the detailed user manual at www.my-radical.com)**

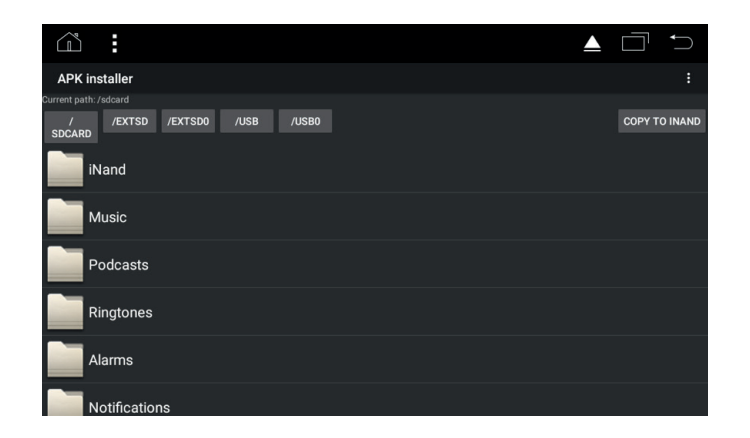

# **Steering Wheel App**

With the Steering Wheel app, you can configure your steering wheel remote control buttons. **(For more information please read the detailed user manual at www.my-radical.com)** 

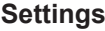

In the settings you can make all values settings on your Radical device. **(For more information please read the detailed user manual at www.my-radical.com)**

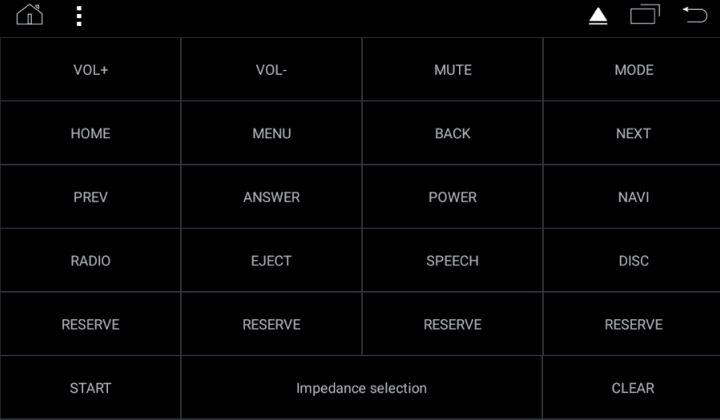

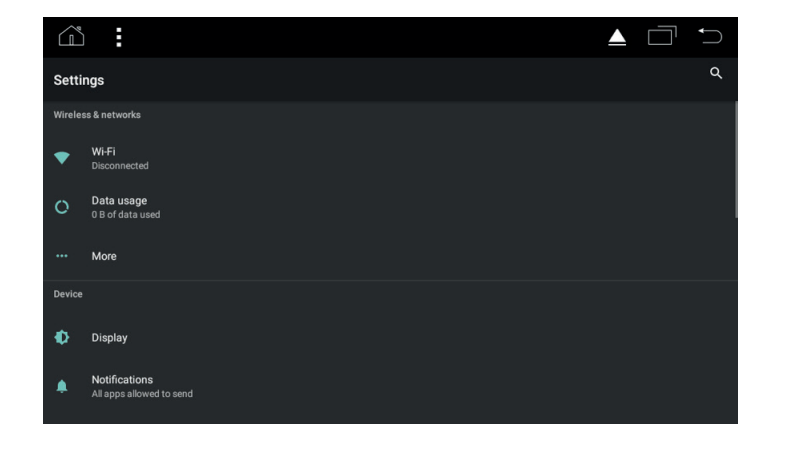

# **Online Documentation**

More information about your Radical device, such as: Technical specifications, installation instructions, detailed user manual and the FAQ can be found here: **www.my-radical.com**

# **SICHERHEITSHINWEISE**

#### **ACHTUNG**

Wird der Fahrer des Fahrzeugs abgelenkt, kann dies zu Unfällen oder Verletzungen führen. Das Bedienen des RADICAL-Geräts kann vom allgemeinen Verkehrsgeschehen ablenken! Ebenso kann das Anschließen, Wechseln oder Einlegen von Datenträgern den Fahrer vom Verkehrsgeschehen ablenken.

#### **ACHTUNG**

Die Lautstärkeeinstellungen immer so wählen, dass akustische Signale von außen jederzeit wahrgenommen werden können (z. B. Signal- oder Martinshörner).

#### **ACHTUNG**

Eine unsachgemäße Montage oder Inbetriebnahme des RADICAL-Geräts kann zu Schäden am RADICAL-Geräts oder an der Fahrzeugelektronik führen. Lassen Sie den Einbau des Geräts nur durch qualifizierte, von RADICAL autorisierten Fachkräften durchführen.

#### **VORSICHT**

Dieses RADICAL-Geräts ist ausschließlich für den Betrieb mit einer Bordspannung von 12 V Gleichstrom konzipiert. Wird das RADICAL-Geräts mit anderen Bordspannungen betrieben, kann dies zu Schäden am RADICAL-Geräts oder am Bordnetz führen.

#### **VORSICHT**

Das Demontieren oder Modifizieren des RADICAL-Geräts kann Schäden am Gerät oder dem Fahrzeug nach sich ziehen. Das Öffnen des Geräts oder die Modifikation durch eine nicht von RADICAL autorisierte Person führen zum Erlöschen der Garantieansprüche. Bei einer Fehlfunktion oder Störung wenden Sie sich bitte an einen autorisierten RADICAL-Fachhändler. Eigenmächtige Reparaturen führen zum Erlöschen der Garantieansprüche.

#### **VORSICHT**

Die Anschluss- oder Ladeleitungen externer mobiler Endgeräte können den Fahrer behindern. Bitte die Leitungen so verlegen, dass der Fahrzeuglenker nicht in seiner Bewegungsfreiheit behindert wird.

### **Inhalt**

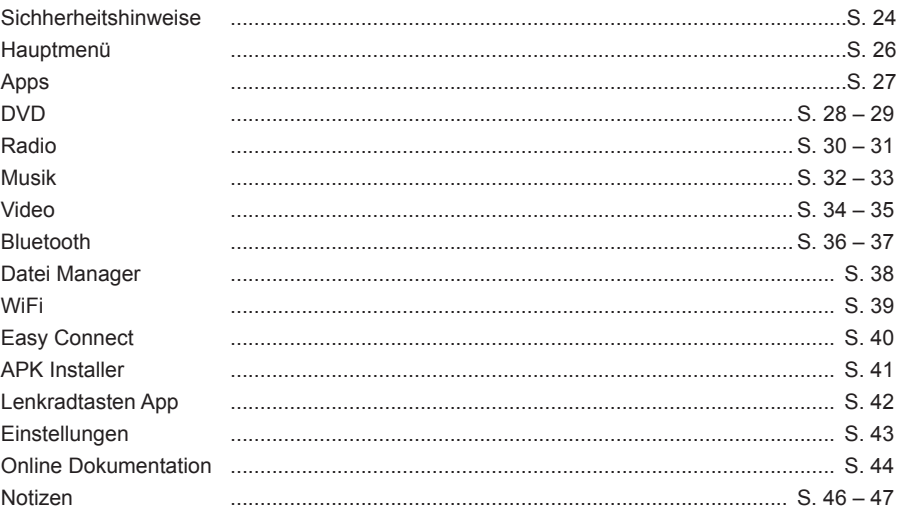

### **Hauptmenü**

Die Hauptmenü Oberfläche enthält Navigations-, Radio-, Apps-, Bluetooth- und Musik-Icons. Tippen Sie auf diese Icons, um die entsprechenden Anwendungen zu öffnen.

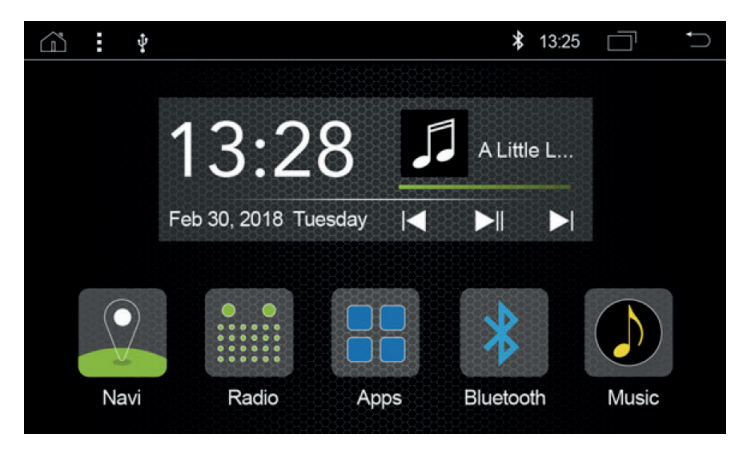

# **Apps**

Die APPS Oberfläche enthält alle Icons der ab Werk installierten Apps. Tippen Sie auf diese Icons, um die entsprechenden Anwendungen zu öffnen.

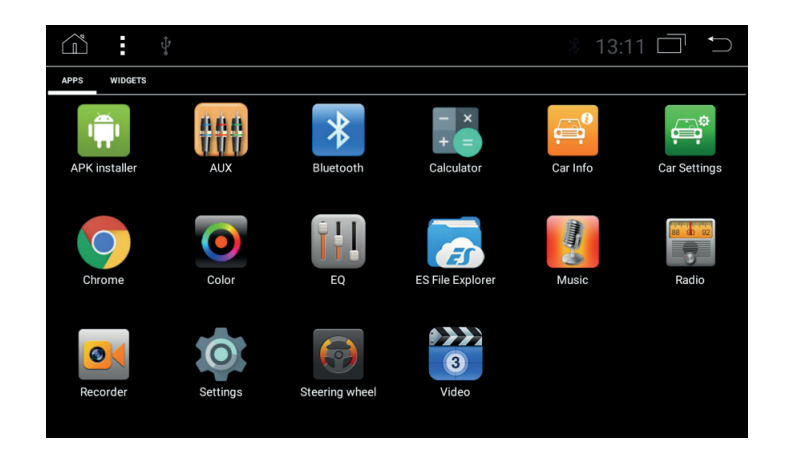

### **DVD (nicht bei allen Modellen enthalten)**

Kompatible Formate: AVI / DVD / DVD + R / DVD-R / DVD + RV / DVD-RW / MP3 / CD / CD-RW / JPEG.

- 1. Legen Sie eine CD in die Head Unit, und sie wird automatisch abgespielt.
- 2. Das Steuerungsmenü wird eingeblendet, wenn Sie während der Wiedergabe auf einen beliebigen Punkt auf dem Bildschirm tippen.

(Hinweis: gilt nur für Head Units mit DVD-Funktion)

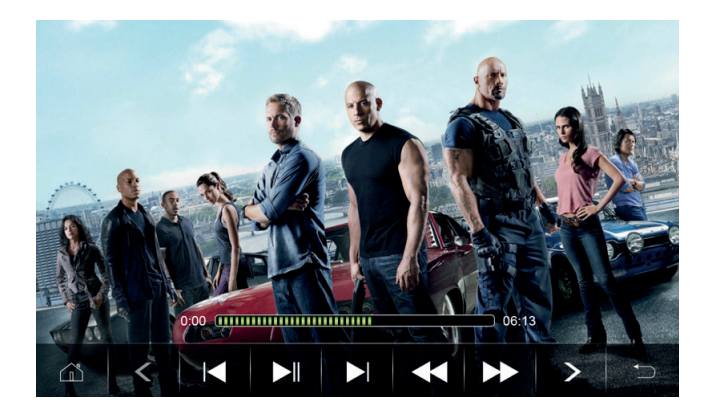

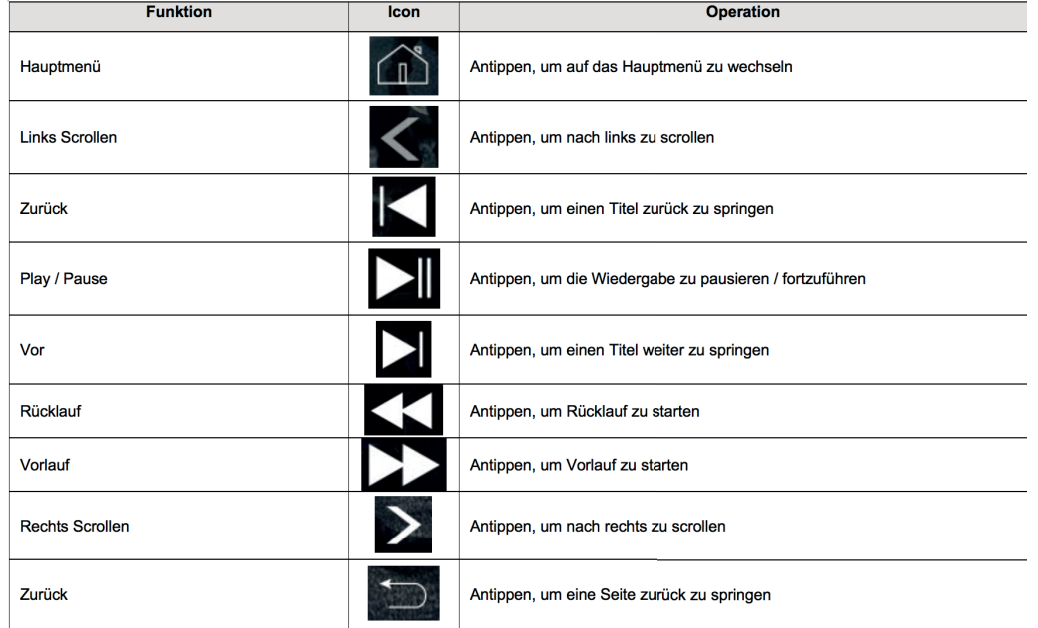

### **Radio**

Die Radio Oberfläche enthält FM / AM Auto Suche, Radio Presets, ein Frequenzband für die manuelle Suche von Radiosendern, usw.

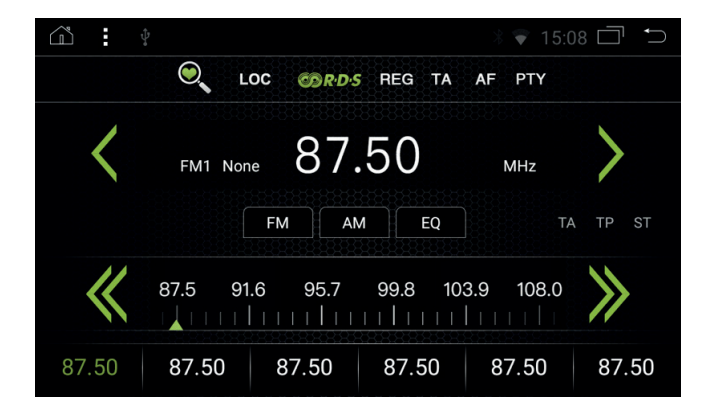

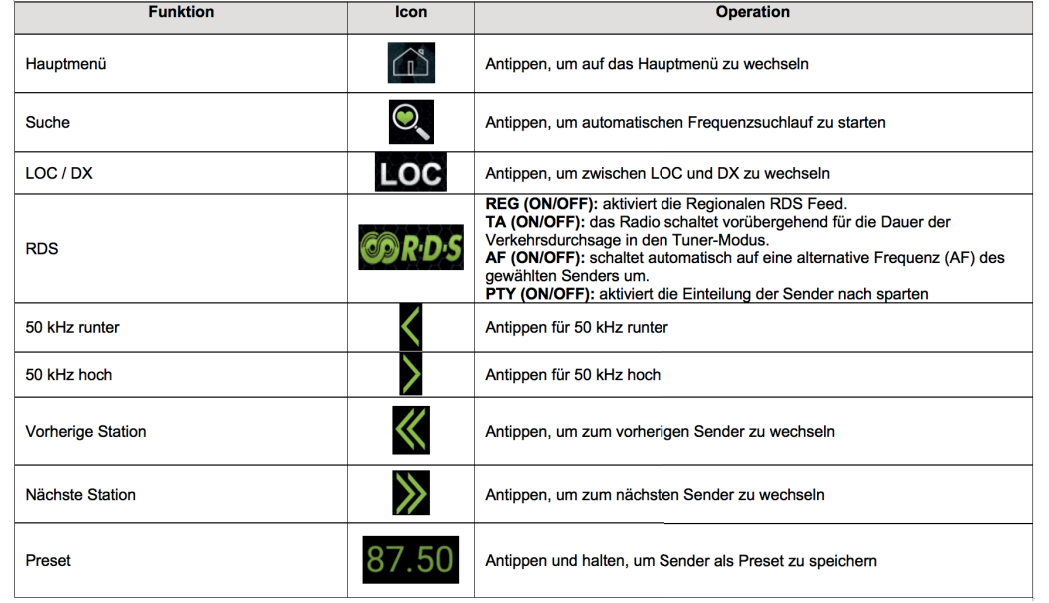

# **Musik**

Die Musik-App spielt Ihre Audiodateien von Ihrem USB-Stick, Ihrer SD-Karte oder vom internen Speicher ab.

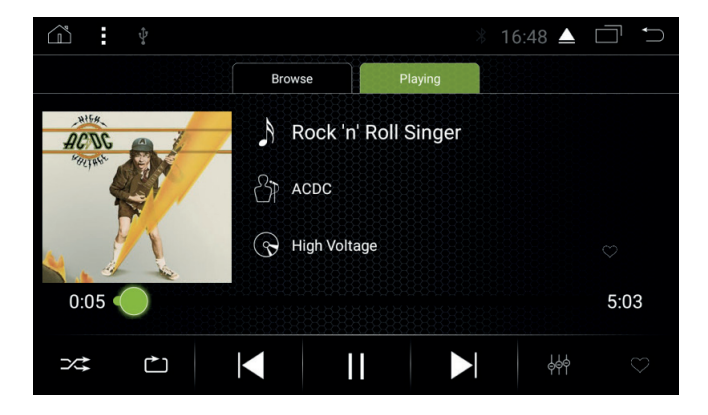

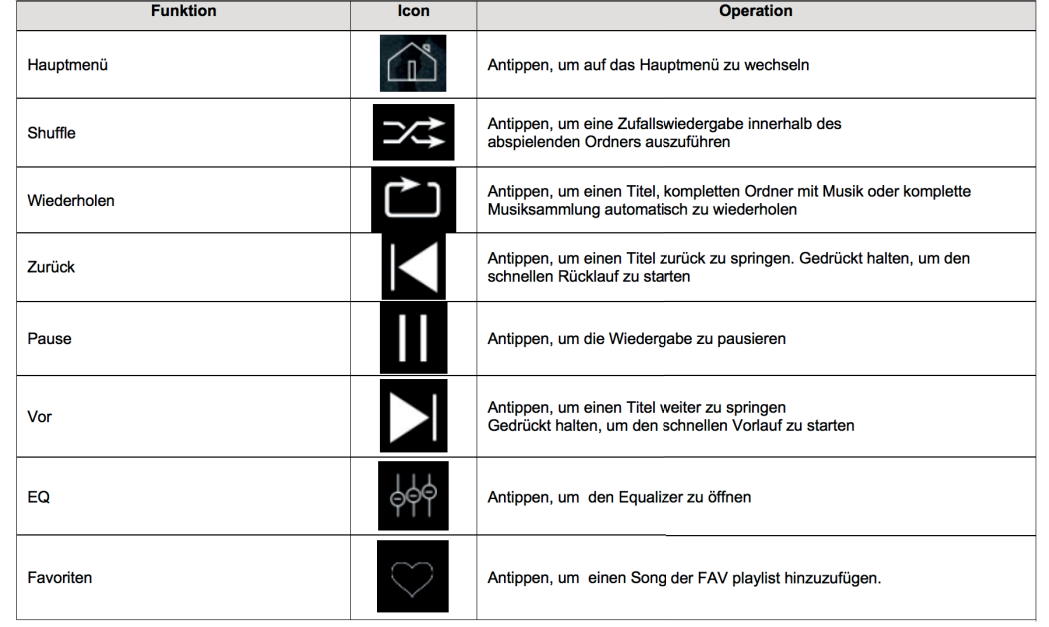

# **Video**

Die Video App spielt Ihre Videodateien von Ihrem USB-Stick, Ihrer SD-Karte oder vom internen Speicher ab.

Für die Videowiedergabe über USB oder DVD muss das Parking Kabel während der Geräteinstallation angeschlossen werden (Für die Wiedergabe von Videos muss das Fahrzeug stehen).

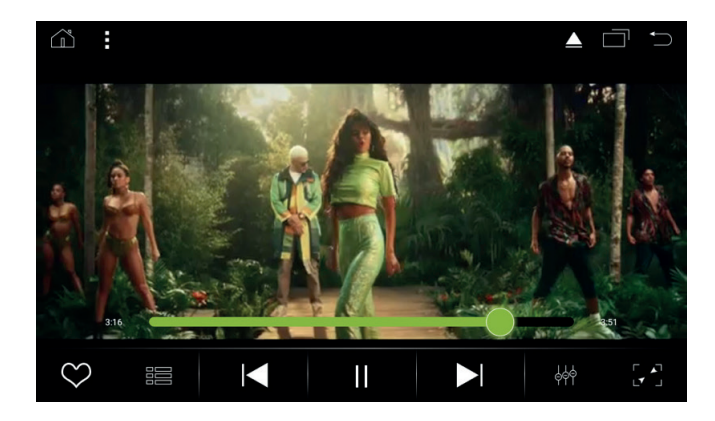

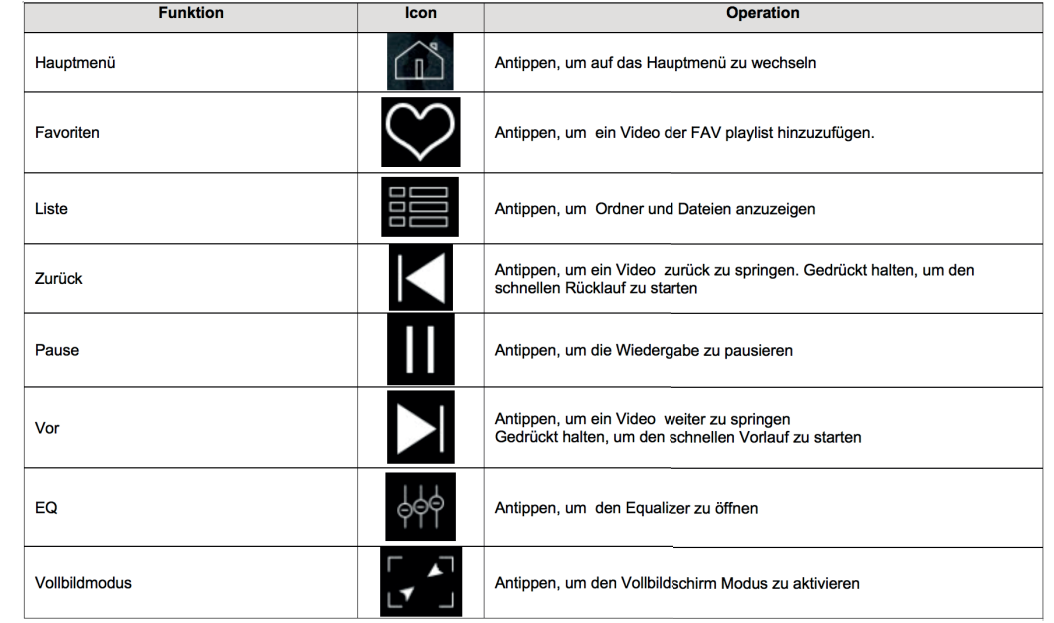

### **Bluetooth**

In der Bluetooth App können Sie alle Funktionen betreffend der Bluetooth Verbindung mit Ihrem Smartphone / OBD 2 Dongle verwalten.

**(Für mehr Informationen lesen Sie bitte die ausführliche Bedienungsanleitung unter www.my-radical.com)**

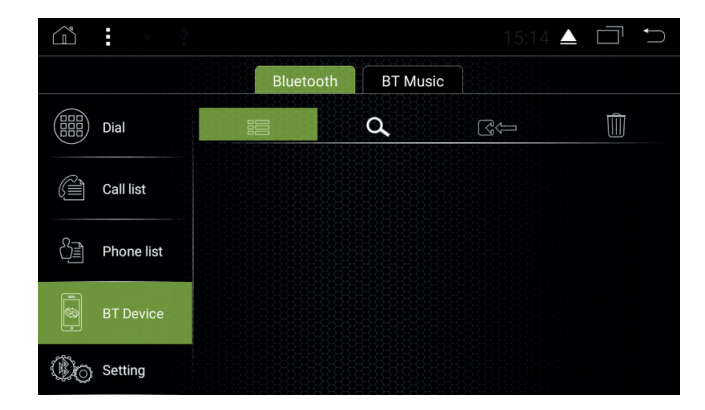

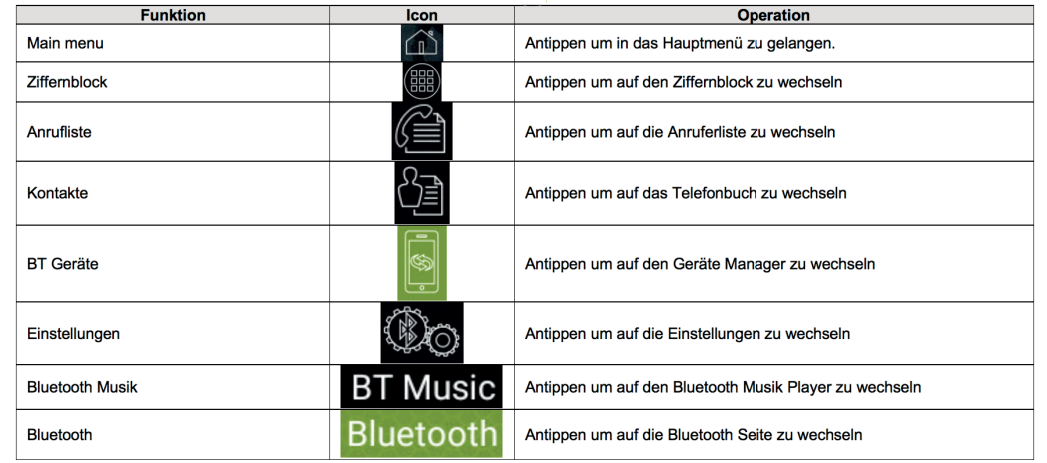

### **Bluetooth Verbindung**

Folgen Sie den folgenden Schritten, um Ihr Smartphone mit Ihrem RADICAL Gerät zu verbinden.

- 1. Schalten Sie das Bluetooth an Ihrem Smartphone ein und stellen Sie sicher, dass Ihr Smartphone sichtbar ist.
- 2. Tippen Sie auf "Suchen"
- 3. Tippen Sie auf den Bluetooth Namen Ihres Smartphones.
- 4. Bestätigen Sie die Bluetooth Kopplungsanfrage mit dem Bluetooth Password des RADICAL Gerätes (Standard :1234).

# **Datei Manager**

Mit der ES File Manager App können Sie Ihre Dateien verwalten.

Zum Beispiel: Dateien vom internen Speicher löschen/verschieben/kopieren und Dateien von Ihrem USB Stick auf den internen Speicher kopieren.

**(Für mehr Informationen lesen Sie bitte die ausführliche Bedienungsanleitung unter www.my-radical.com)**

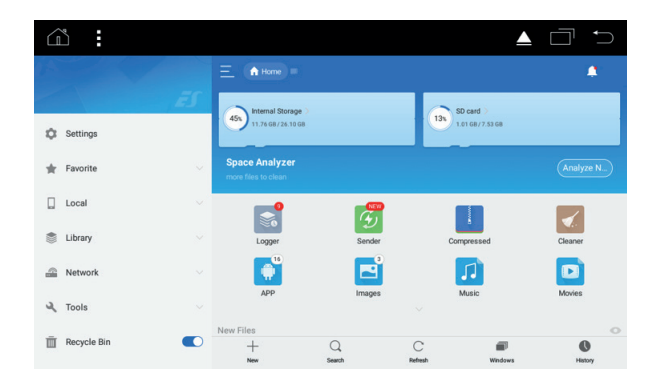

# **WiFi**

Folgen Sie den folgenden Schritten, um Ihr RADICAL Gerät mit einem WiFi Router, 4 G WiFi Dongle, Hotspot von Ihrem Smartphone zu verbinden.

**(Für mehr Informationen lesen Sie bitte die ausführliche Bedienungsanleitung unter www.my-radical.com)**

1. Aktivieren Sie das Wlan Signal Ihres Routers, 4G Wifi Dongles oder des Hotspots von Ihrem Smartphone. 2. Gehen Sie unter Einstellungen ► Verbindungen und Netzwerk auf Wi-Fi.

3. Tippen Sie auf den Namen Ihres Wlan Netzwerkes.

4. Geben Sie das Passwort Ihres Wlan Netzwerkes ein.

5. Bestätigen Sie die Eingabe mit Verbinden.

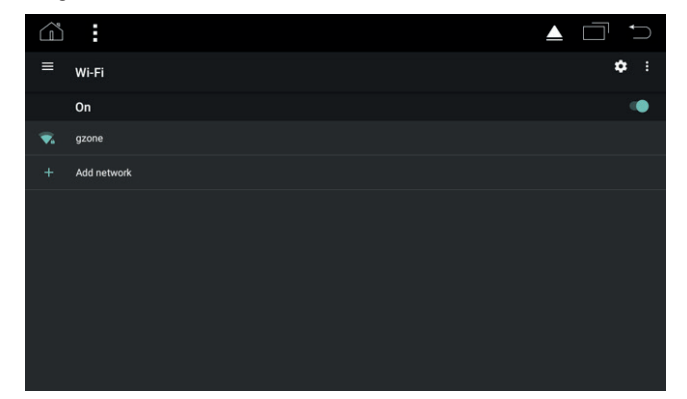

# **Easy Connect**

Mit der Easy Connect App können Sie Ihr Android Smartphone per USB Verbindung spiegeln und bedienen oder per WiFi Verbindung Ihr Android und IOS Smartphone spiegeln.

**(Für mehr Informationen lesen Sie bitte die ausführliche Bedienungsanleitung unter www.my-radical.com)**

### **APK Installer**

Mit der App APK Installer können Sie Android APKs von Ihren gewünschten Apps installieren. **(Für mehr Informationen lesen Sie bitte die ausführliche Bedienungsanleitung unter www.my-radical.com)**

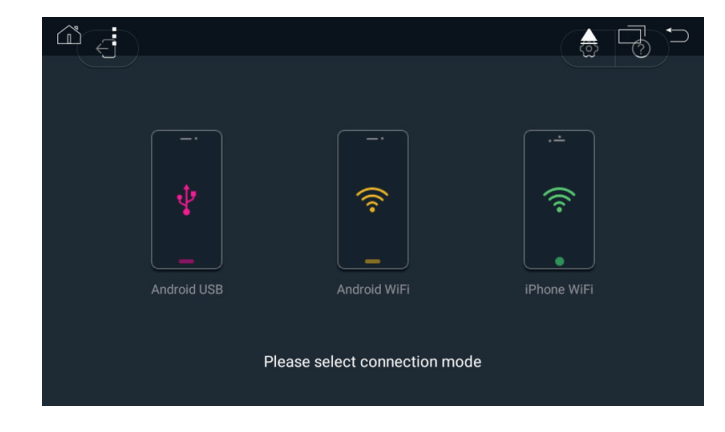

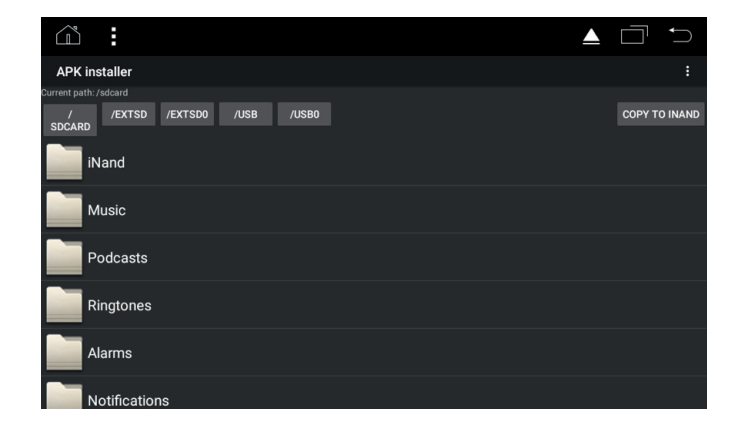

# **Lenkrad-FB App**

Mit der App Lenkradtasten können Sie Ihre Lenkradfernbedienungtasten konfigurieren. **(Für mehr Informationen lesen Sie bitte die ausführliche Bedienungsanleitung unter www.my-radical.com)**

### **Einstellungen**

In den Einstellungen können Sie alle Werte-Einstellungen an Ihrem RADICAL Gerät vornehmen. **(Für mehr Informationen lesen Sie bitte die ausführliche Bedienungsanleitung unter www.my-radical.com)**

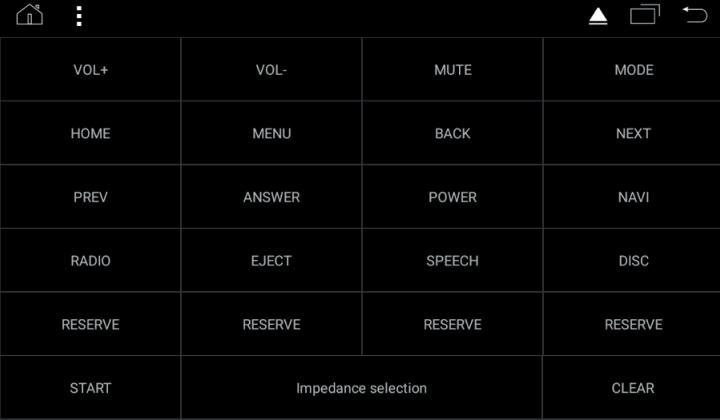

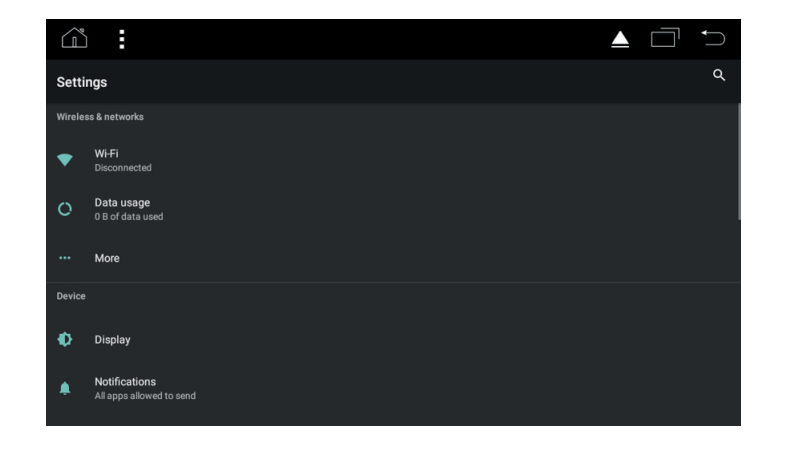

# **Online Dokumentation**

Mehr Informationen zu Ihrem RADICAL Gerät, wie zum Beispiel: Technische Spezifikationen, Einbauanleitung, ausführliche Bedienungsanleitung und die FAQ, finden Sie unter: **www.my-radical.com**

**Notes / Notizen**

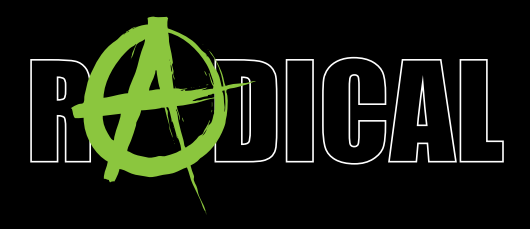

RADICAL by ACR AG · Bohrturmweg 1 · CH-5330 Bad Zurzach · Switzerland www.my-radical.com